# <span id="page-0-0"></span>**Manuel d'instructions du logiciel d'authentification d'images**

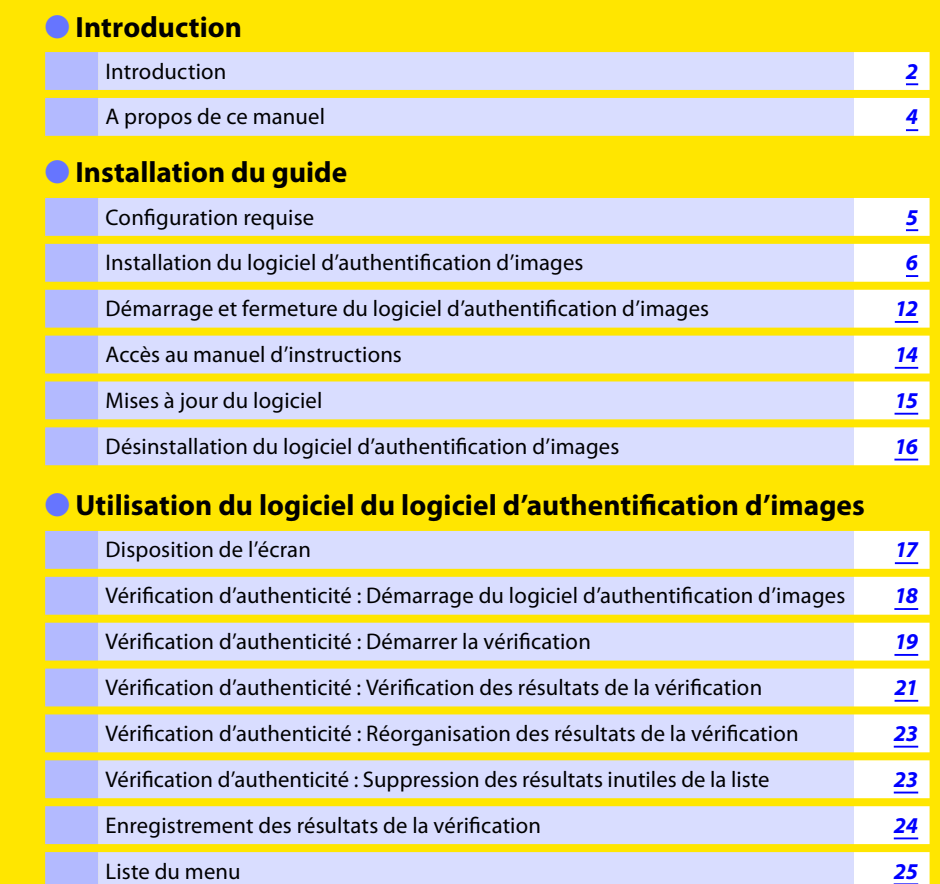

[Support technique](#page-25-0) *26*

## **Important : Clé USB**

Rangez en lieu sûr la clé USB fournie. La clé USB est nécessaire à l'utilisation de ce logiciel. Il n'est pas possible d'acheter uniquement une clé USB, même en cas de perte.

N'insérez pas la clé USB dans un port USB avant que l'installation du logiciel d'authentification d'images soit terminée. Si la clé USB est insérée avant l'installation du logiciel et si le message « Nouveau matériel détecté » s'affiche, cliquez sur le bouton **Annuler** pour quitter l'assistant.

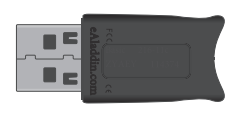

## **Important : Clé du produit**

Veuillez conserver la clé du produit fournie avec le CD en lieu sûr. La clé du produit ne peut pas être rééditée, même en cas de perte. Cette clé du produit est nécessaire à l'installation de ce logiciel. Elle est également requise ultérieurement lors de la mise à niveau vers une version plus récente.

<span id="page-1-0"></span>Merci d'avoir acheté le logiciel d'authentification d'images.

Le logiciel d'authentification d'images est uniquement destiné aux reflex numériques Nikon qui prennent en charge une fonction d'« Authentifier l'image » permettant de détecter si une prise de vue réalisée avec l'appareil photo a été ou non altérée.

Ce guide d'installation décrit les éléments utiles à connaître avant d'utiliser le logiciel d'authentification d'images, par exemple comment installer et démarrer le logiciel et comment afficher les informations d'aide. Veuillez lire attentivement ce guide d'installation avant d'installer le logiciel.

## **Conventions**

- Le présent manuel suppose une connaissance de base des appareils photo et des systèmes d'exploitation Windows. Reportez-vous à la documentation fournie avec votre appareil photo ou votre ordinateur pour plus d'informations.
- Tout au long de ce manuel, « *Windows Vista* » désigne Windows Vista Édition Familiale Basique, Familiale Premium, Professionnel, Entreprise et Intégrale 32 bits. « *Windows XP* » désigne Windows XP Professionnel et Windows XP Édition familiale. « *Windows 2000* » désigne Windows 2000 Professionnel.
- L'ordre des opérations dans les menus et dossiers est indiqué par une flèche (>).

## **Illustrations**

Les illustrations reproduites dans ce manuel proviennent de Windows XP Professionnel. Certaines illustrations sont des compositions.

L'apparence des illustrations et les procédures réelles peuvent différer légèrement de ce qui est présenté dans ce manuel en fonction des différences au niveau des systèmes d'exploitation et des versions. Reportez-vous au manuel de votre système d'exploitation pour connaître les procédures et voir les écrans qui lui sont propres.

#### **Impression du manuel**

Pour imprimer ce manuel, sélectionnez **Imprimer** dans le menu **Fichier** d'Adobe Reader. Il s'agit d'un manuel au format A5, ce qui permet aux pages en regard d'être imprimées sur une feuille de papier A4. Pour imprimer des pages en regard (telles qu'elles apparaissent sur l'écran de l'ordinateur), démarrez l'impression à partir de la deuxième des deux pages.

#### **Installation/Désinstallation du logiciel d'authentification d'images**

Vous devez utiliser un compte disposant de privilèges d'administrateur pour installer ou désinstaller du logiciel d'authentification d'images.

## **Introduction** *2/2*

## **Support technique**

Pour plus d'informations sur le support technique, consultez la section **[Support technique](#page-25-0)**.

#### **Avis**

- La copie ou la reproduction de travaux originaux protégés par copyright est régie par les lois nationales et internationales sur les droits d'auteur. N'utilisez pas l'appareil photo dans le but de réaliser des copies illégales ou d'enfreindre la législation sur les droits d'auteur. N'utilisez pas l'appareil photo dans des lieux où la photographie et l'enregistrement sont interdits.
- Ces manuels ne peuvent pas être reproduits en tout ou partie sans l'autorisation écrite préalable de Nikon.
- Nikon se réserve le droit de modifier sans préavis les spécifications des matériels et logiciels décrits dans ces manuels.
- De nombreux efforts ayant été consentis afin d'assurer la précision et l'exhaustivité des informations contenues dans les présents manuels, veuillez signaler toute erreur ou omission à un centre d'assistance à la clientèle Nikon.
- Nikon ne peut être tenu pour responsable de dégâts résultant d'erreurs ou d'omissions des présents manuels.
- Les spécifications et performances sont soumises à modification sans préavis.
- Nikon ne peut être tenu pour responsable des conséquences des procédures découlant de l'utilisation des présents manuels.
- Nikon ne peut être tenu pour responsable de dommages fortuits (notamment des dépenses encourues pour réaliser des photos ou pour tout dommage lié à une perte de bénéfices) engendrés par une défaillance de ce produit.

#### **Informations commerciales**

Microsoft, Windows et Windows Vista sont des marques déposées de Microsoft Corporation.

Adobe Reader et Acrobat sont des marques déposées d'Adobe Systems, Inc.

Tous les autres noms commerciaux mentionnés dans le présent manuel ou dans toute autre documentation fournie avec ce produit Nikon sont des marques ou des marques déposées de leur détenteur respectif.

## <span id="page-3-0"></span>**A propos de ce manuel**

## **Utilisation du présent manuel**

Les pages du présent manuel sont structurées comme suit :

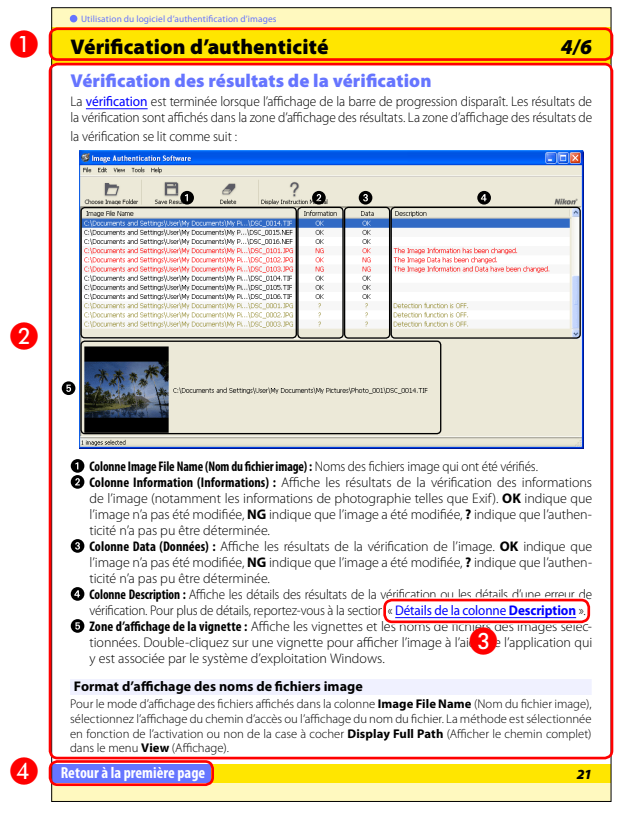

- $\bullet$  Titre de la page
- **2** Description de la fonction
- Un texte bleu souligné indique un lien vers une autre section de ce manuel ou vers un site Web. Cliquez sur le texte pour suivre le lien. (Un navigateur Web et une connexion Internet sont requis pour se connecter à Internet.) Pour revenir au sujet précédent, cliquez sur le bouton (  $\bullet$  ) dans Adobe Reader / Adobe Acrobat Reader.
- 4 Cliquez ici pour revenir à la première page.

## <span id="page-4-0"></span>**Configuration requise**

Avant d'installer le logiciel d'authentification d'images, veillez à ce que votre système réponde aux exigences suivantes :

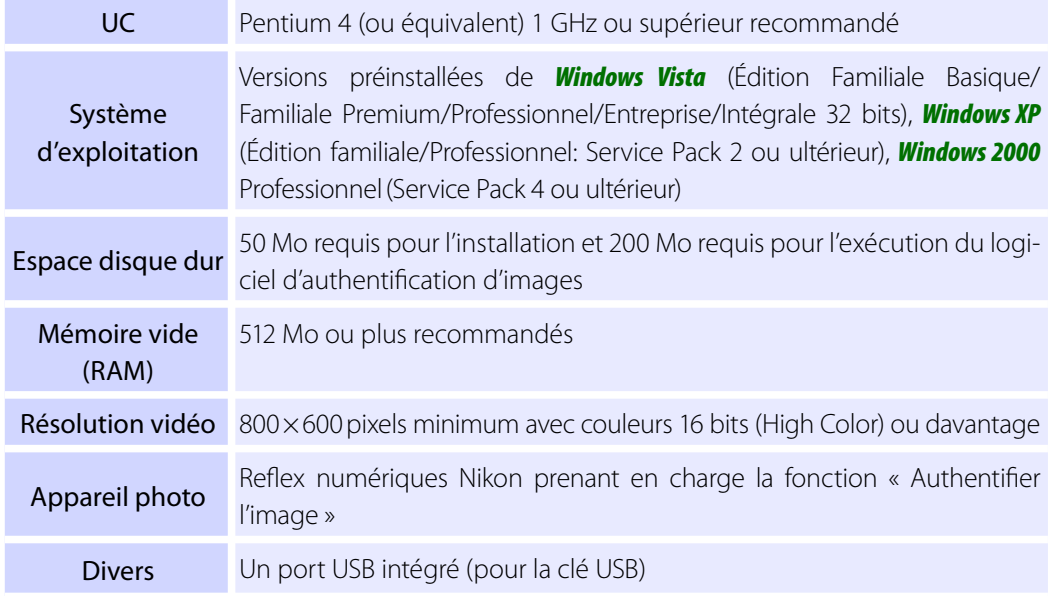

• Le fonctionnement n'est pas garanti si la connexion est effectuée par l'intermédiaire d'un hub USB.

• Consultez les informations de support sur le site Web ci-dessous afin d'obtenir des renseignements actualisés sur les appareils et systèmes d'exploitation compatibles.

## **Europe, Afrique**: [www.europe-nikon.com/support](http://www.europe-nikon.com/support)  **Asie, Océanie, Moyen-Orient**: [www.nikon-asia.com](http://www.nikon-asia.com)  **États-Unis**: [www.nikonusa.com](http://www.nikonusa.com)

Des informations supplémentaires sont disponibles auprès du représentant Nikon de votre pays. Consultez le site <http://nikonimaging.com/> pour obtenir des informations pour nous contacter.

# <span id="page-5-0"></span>**Installation du logiciel d'authentification d'images** *1/6*

## *Avant d'installer le logiciel d'authentification d'images :*

- Assurez-vous que l'ordinateur possède la **[configuration requise](#page-4-0)** pour le logiciel d'authentification d'images.
- Quittez toutes les autres applications en cours, y compris le logiciel antivirus.
- N'insérez pas la clé USB fournie dans un port USB.

## **Démarrage de l'installation**

Lors de l'installation du logiciel d'authentification d'images, utilisez un compte doté de privilèges d'administrateur.

Effectuez les étapes suivantes pour installer le logiciel d'authentification d'images :

**1** Insérez le CD d'installation dans le lecteur de CD-ROM.

## *Windows Vista*

Une fenêtre de lancement automatique s'affiche. Cliquez sur **Exécuter Welcome.exe**. La boîte de dialogue « Contrôle compte utilisateur » s'affiche. Cliquez sur **Autoriser**.

L'écran de sélection de la région s'affiche automatiquement. Sélectionnez une région et cliquez sur **Next** (Suivant).

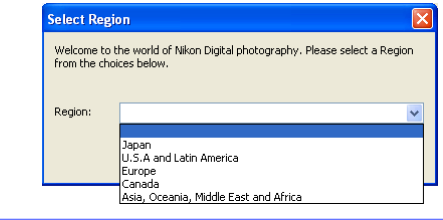

## **Si l'écran de sélection de la région ne s'ouvre pas automatiquement**

Pour l'affi cher, sélectionnez **Ordinateur** ou **Poste de travail** dans le menu **Démarrer** (*Windows Vista* ou *Windows XP*) ou double-cliquez sur l'icône **Poste de travail** sur le bureau (*Windows 2000*) et doublecliquez sur l'icône du CD-ROM (Authentification) dans la fenêtre Poste de travail.

## **Versions existantes du logiciel d'authentification d'images**

Si une copie existante du logiciel d'authentification d'images est détectée durant l'installation, un avertissement s'affiche. Suivez les instructions à l'écran.

# **Installation du logiciel d'authentification d'images** *2/6*

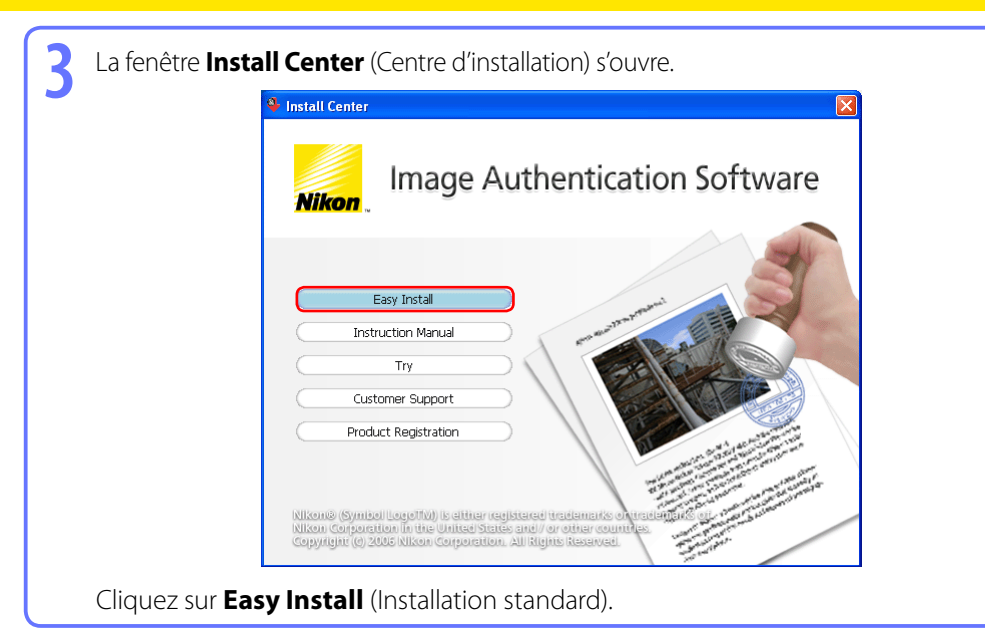

## **Autres boutons de la fenêtre Install Center.**

**Instruction Manual (Manuel d'instructions) :** Le dossier **Manuals** (Manuels) contenu dans ce manuel d'instructions s'ouvre. Dans le dossier, double-cliquez sur **Index.pdf** pour ouvrir l'écran de sélection de la langue. Sélectionnez la langue de votre choix et reportez-vous au manuel d'instructions.

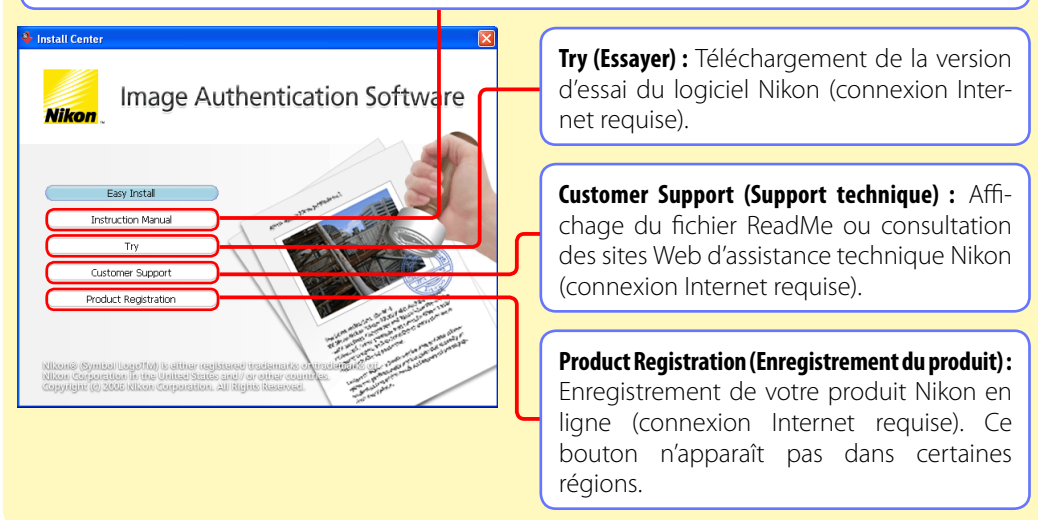

# **Installation du logiciel d'authentification d'images** *3/6*

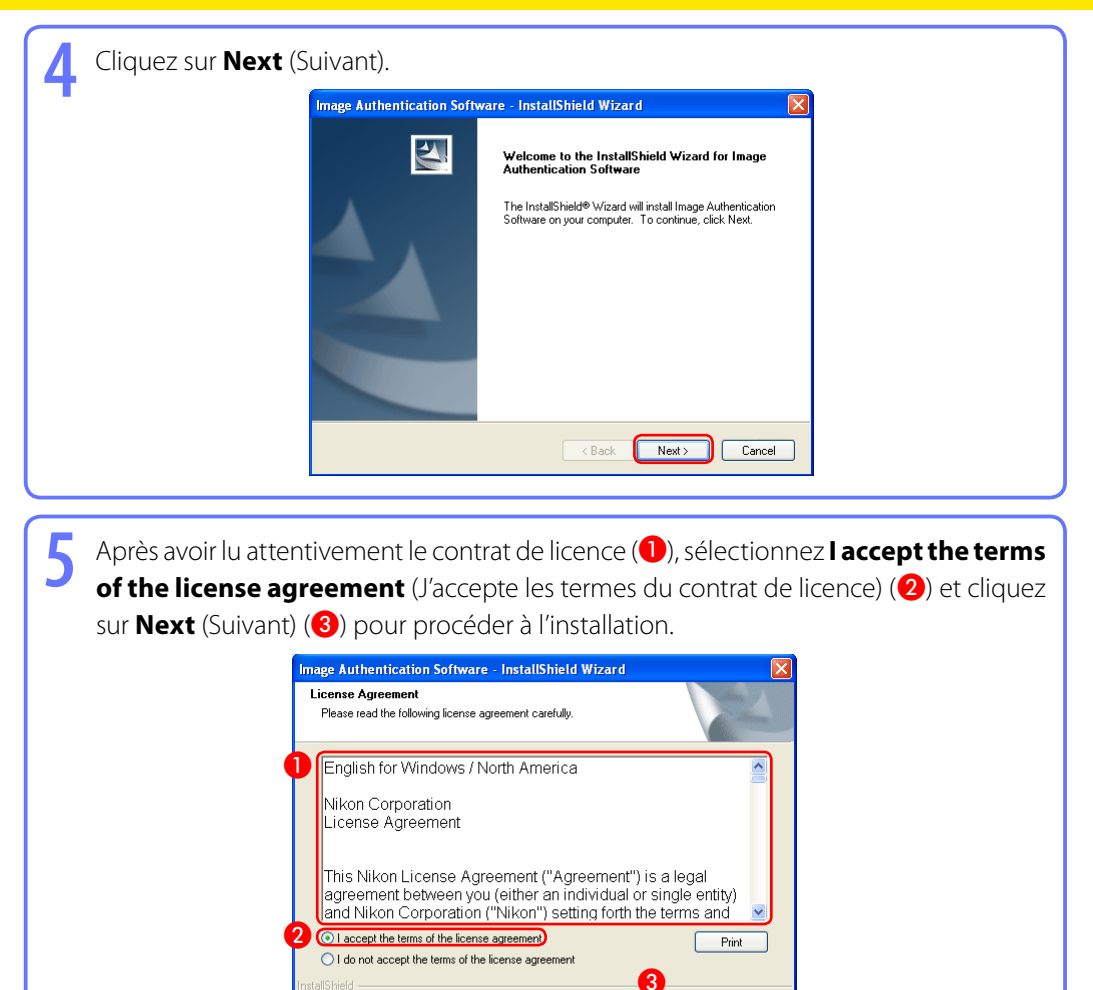

Next:

< Back

Cancel

# **Installation du logiciel d'authentification d'images** *4/6*

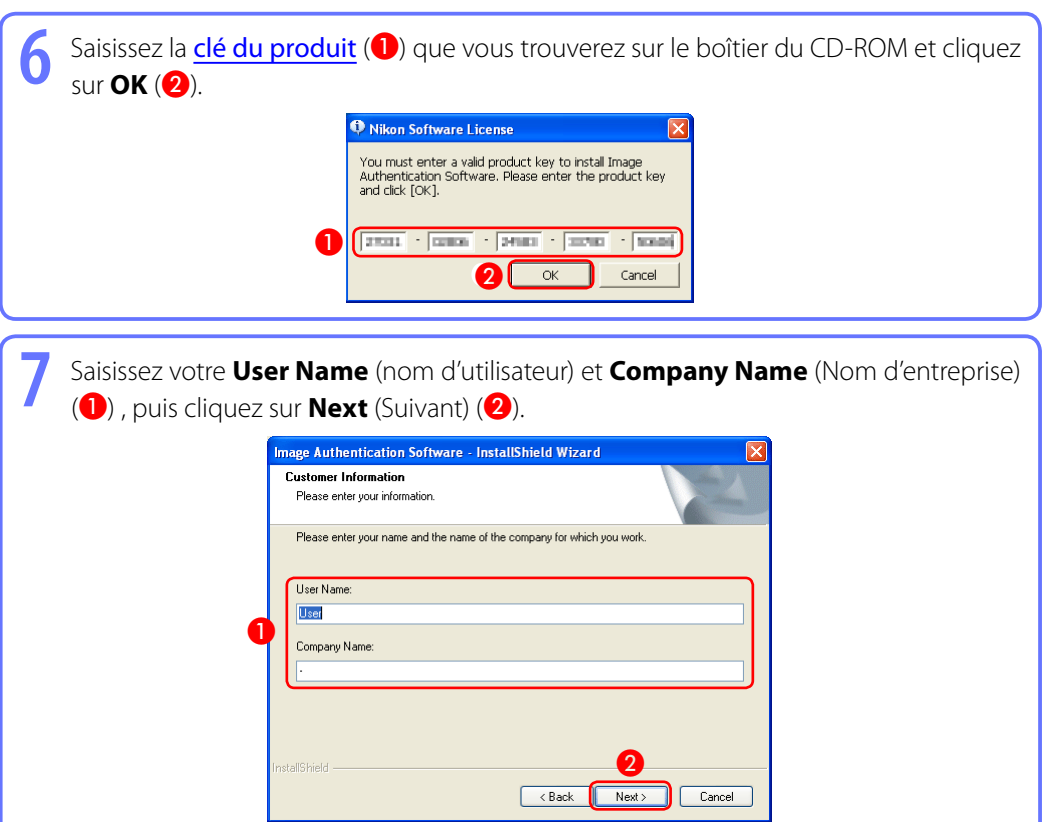

## **Clé du produit**

*Ne perdez pas cette clé.* Elle est nécessaire lors de l'installation et de la mise à niveau de ce logiciel et ne peut pas être remplacée en cas de perte.

# **Installation du logiciel d'authentification d'images** *5/6*

**8** Le dossier de destination du logiciel d'authentification d'images s'affiche sous « Install Image Authentication Software to. » Cliquez sur **Next** (Suivant) pour installer le logiciel d'authentification d'images dans ce dossier ou cliquez sur **Change...** (Modifier...) pour sélectionner une autre destination.

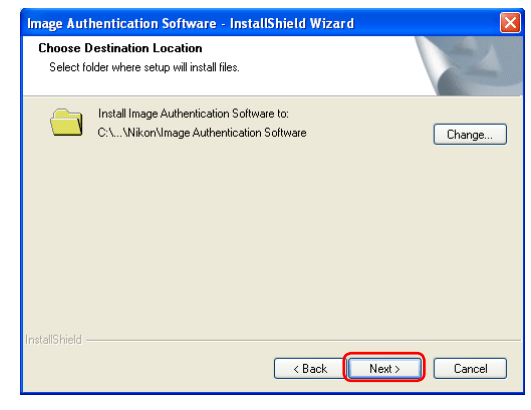

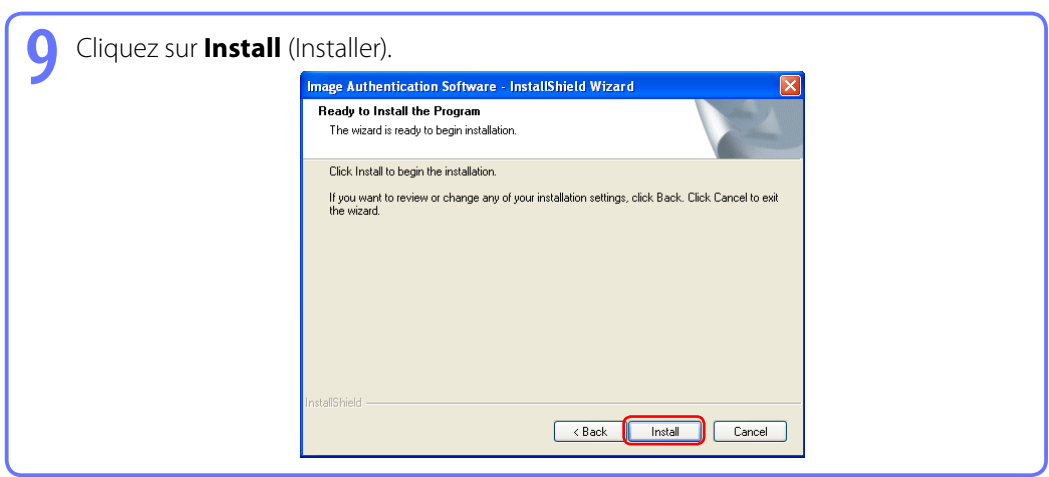

# **Installation du logiciel d'authentification d'images** *6/6*

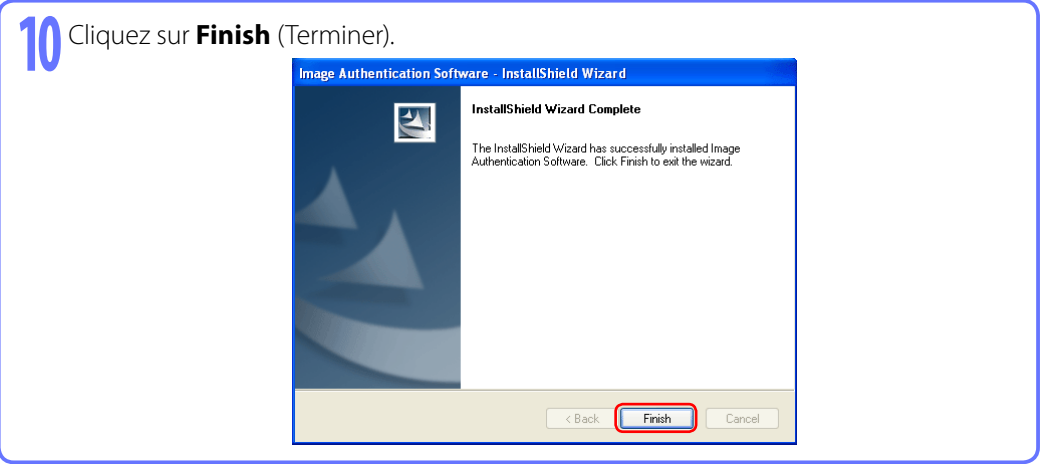

**11** Cliquez sur **Oui** et retirez le CD-ROM du logiciel d'authentifi cation d'images du lecteur de CD-ROM.

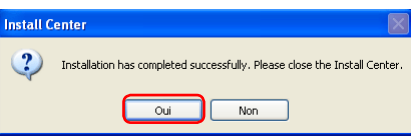

Si une boîte de dialogue vous invite à redémarrer l'ordinateur, suivez les instructions à l'écran.

Cela termine l'installation du logiciel d'authentification d'images.

Pour désinstaller le logiciel d'authentification d'images, voir Désinstallation du logiciel [d'authentification d'images](#page-15-0).

## <span id="page-11-0"></span>**Démarrage et fermeture du logiciel d'authentification d'images** *1/2*

## **Démarrage du logiciel d'authentification d'images**

La clé USB fournie est nécessaire pour démarrer le logiciel d'authentification d'images. Ne retirez pas la clé USB du port USB si le logiciel est en cours d'exécution.

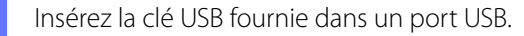

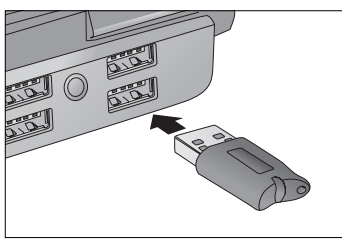

Le fonctionnement n'est pas garanti si la connexion est effectuée via un hub USB.

La première fois qu'une clé USB est insérée dans le port USB, l'ordinateur peut prendre un certain temps avant de la reconnaître. Vous verrez s'afficher des écrans semblables à ceux illustrés ci-dessous. Passez ensuite à l'étape *2*.

#### *Windows Vista/XP*

Vérifiez si un message semblable à celui-ci s'affiche dans la barre de tâches.

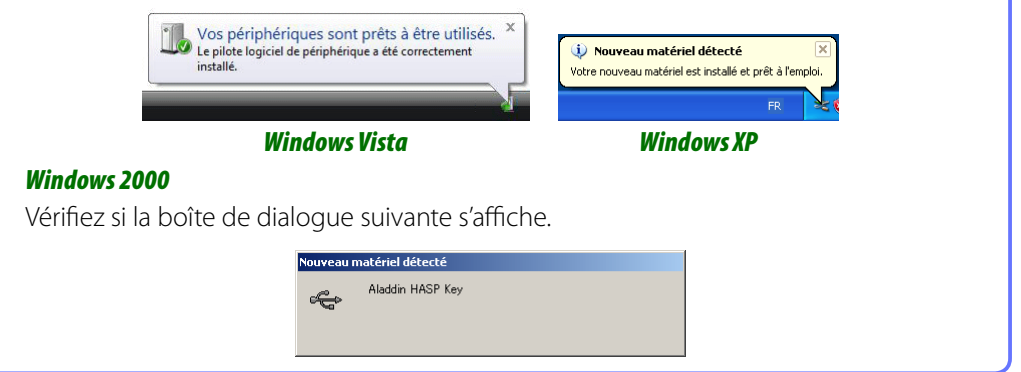

## **Précautions relatives à la clé USB**

Retirer la clé USB alors que le logiciel est en cours d'exécution risque de provoquer son arrêt durant 5 minutes. Si la clé USB est retirée alors que le logiciel est en cours d'exécution, réinsérez-la dans le même port USB. *Ne perdez pas la clé USB.*

## **Démarrage et fermeture du logiciel d'authentification d'images** *2/2*

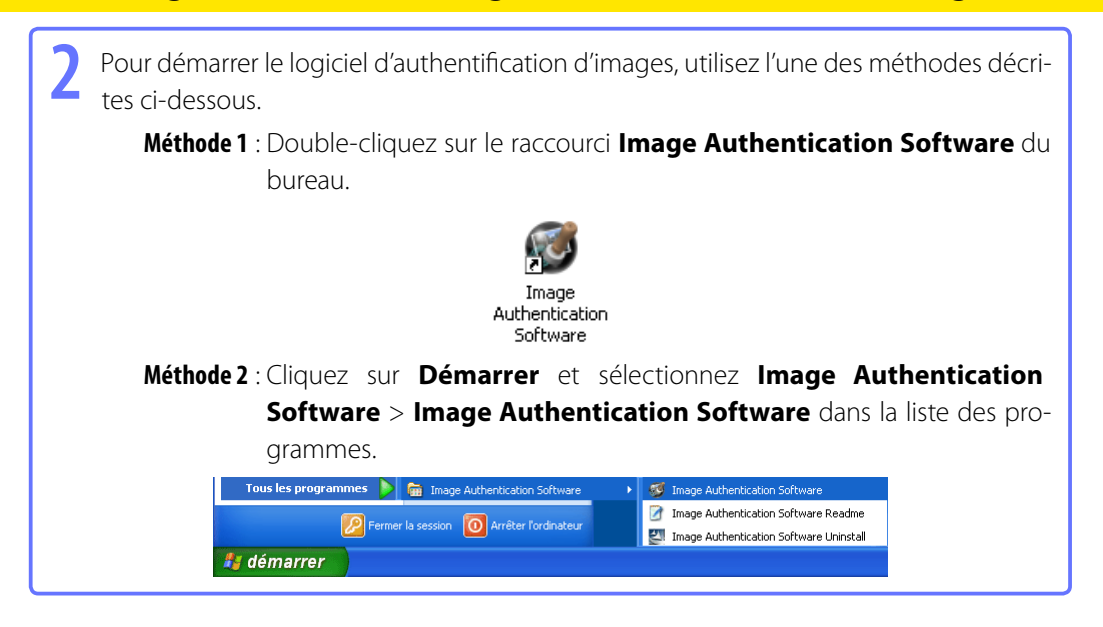

## **Fermeture du logiciel d'authentification d'images**

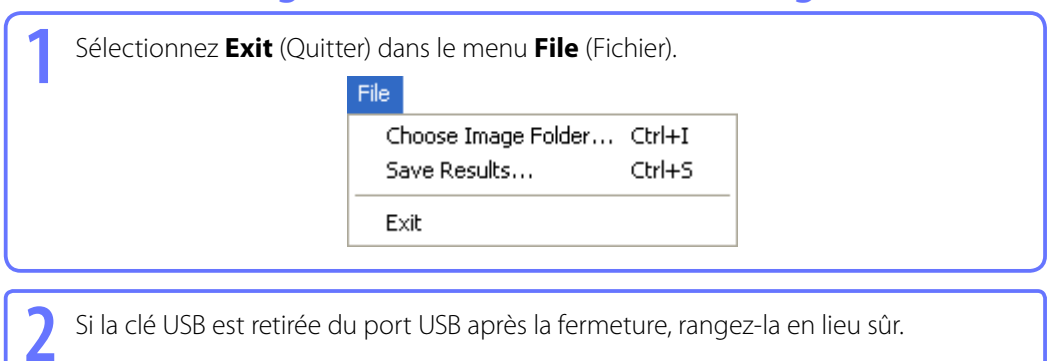

# <span id="page-13-0"></span>**Accès au manuel d'instructions**

Pour afficher le manuel d'instructions du logiciel d'authentification d'images, sélectionnez Dis**play Instruction Manual...** (Afficher le manuel d'instructions...) dans le menu Help (Aide).

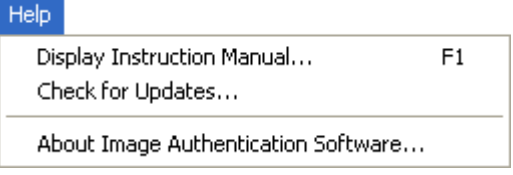

Adobe Acrobat Reader 5.0 ou ultérieur est requis pour afficher le manuel d'instructions.

# <span id="page-14-0"></span>**Mises à jour du logiciel**

Le logiciel d'authentification d'images est équipé d'une fonction de mise à jour automatique appelée Nikon Message Center. Nikon Message Center recherche les mises à jour d'une série de produits numériques Nikon, y compris du logiciel d'authentification d'images. Si l'ordinateur est connecté à Internet, Nikon Message Center recherche automatiquement des mises à jour au démarrage du logiciel d'authentification d'images. Vous pouvez également rechercher des mises à jour en sélectionnant **Check for Updates...** (Rechercher des mises à jour...) dans le menu Help (Aide). Si une mise à jour est disponible, une boîte de dialoque de mise à jour s'affiche.

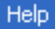

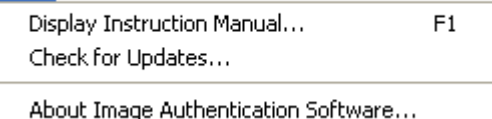

## **Téléchargement des mises à jour du logiciel**

Une connexion Internet est nécessaire pour télécharger des mises à jour du logiciel. L'utilisateur prend en charge tous les coûts facturés par le fournisseur de service Internet ou l'opérateur téléphonique.

#### **Connexions par modem**

Lors de l'utilisation d'une connexion par modem, sachez que la connexion n'est pas automatiquement interrompue lorsque le téléchargement est terminé. Veillez à mettre fin manuellement à la connexion.

#### **Respect de la vie privée**

Les informations fournies par l'utilisateur dans le cadre de ce service ne seront pas transmises à des tiers sans l'autorisation de l'utilisateur.

# <span id="page-15-0"></span>**Désinstallation du logiciel d'authentification d'images**

Pour désinstaller le logiciel d'authentification d'images, utilisez un compte doté de privilèges d'administrateur. Retirez également la clé USB du port USB lorsque vous désinstallez le logiciel.

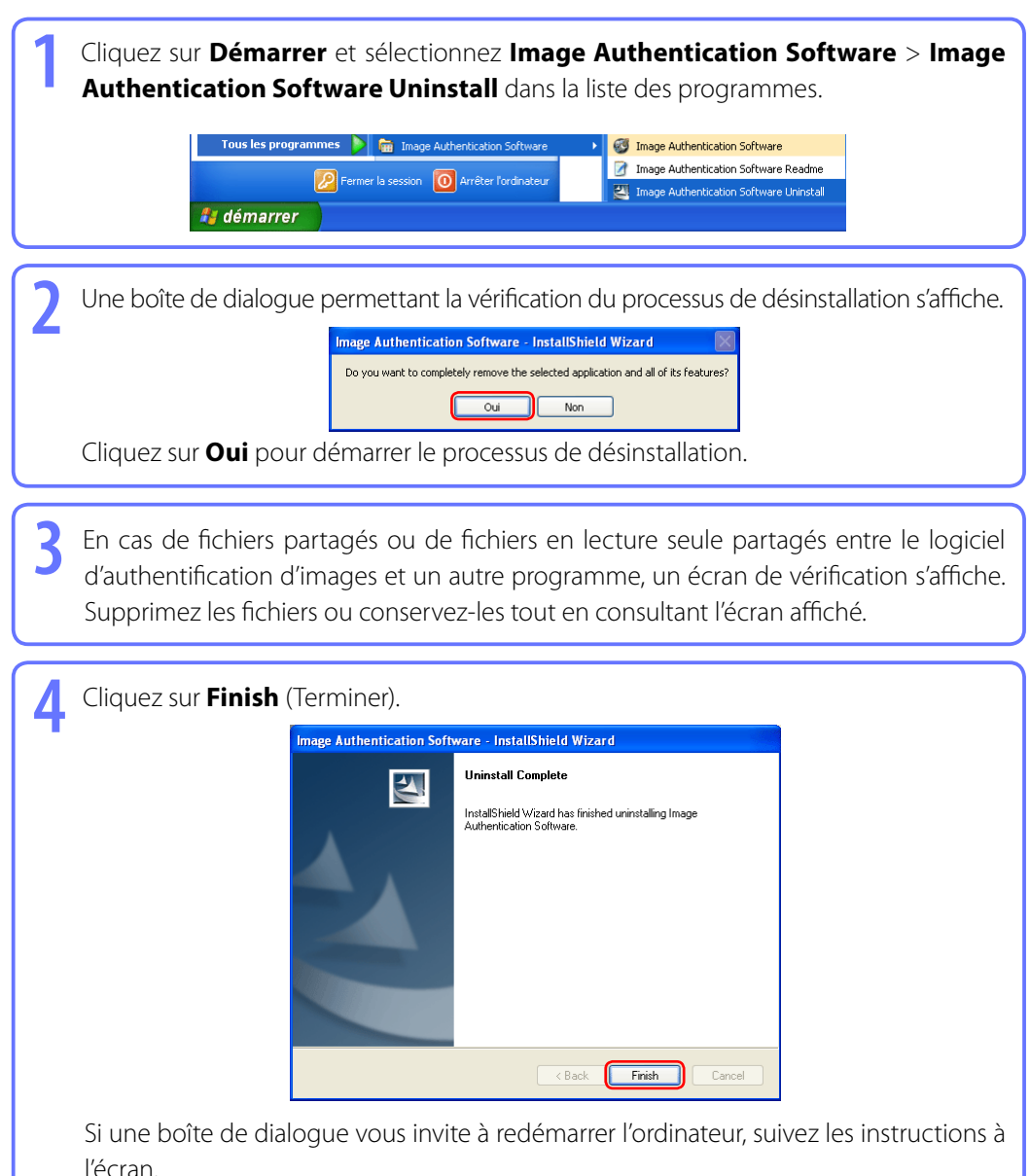

# <span id="page-16-0"></span>**Disposition de l'écran**

La disposition de l'écran du logiciel d'authentification d'images est décrite ci-dessous.

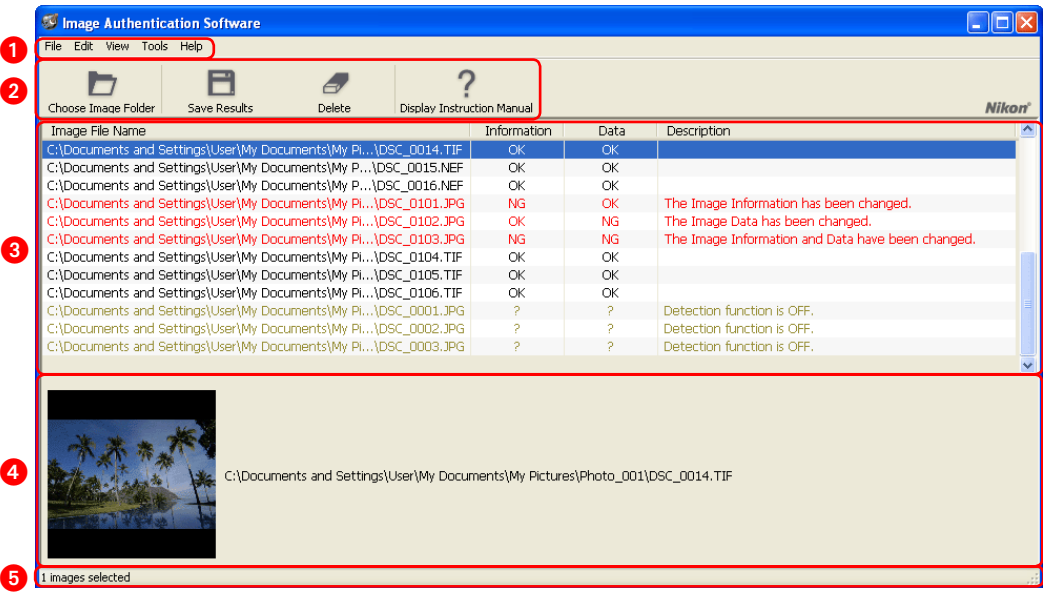

**Barre de menus :** Cliquez sur un nom de menu pour afficher les options de menu.

**Barre d'outils :** Permet un accès rapide aux options fréquemment utilisées.

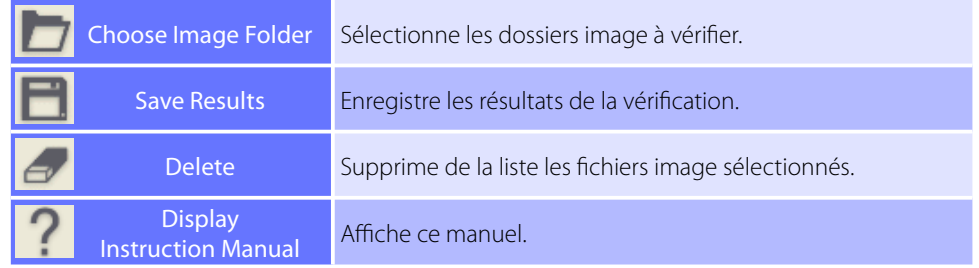

*C* Zone d'affichage des résultats : Les résultats de la vérification du fichier image sont affichés dans cette zone.

**<sup>4</sup>** Image, nom du fichier et zone d'affichage du déroulement du processus : Affiche la vignette de l'image et le nom du fichier sélectionné dans la zone d'affichage des résultats, ainsi qu'une barre de déroulement et d'autres informations indiquant le déroulement du processus de vérification.

**Barre d'état :** Affiche le nombre d'images sélectionnées dans la zone d'affichage des résultats (ou le nombre total d'images dans la zone d'affichage des résultats si aucune image n'a été sélectionnée).

# <span id="page-17-0"></span>**Vérification d'authenticité** *1/6*

## **Démarrage du logiciel d'authentification d'images**

### **Fonctionnement**

Insérez la clé USB dans le port USB, puis double-cliquez sur l'icône ou effectuez votre sélection dans le menu.

Insérez la clé USB fournie dans le port USB avant de démarrer le logiciel d'authentification d'images. L'écran suivant s'affi che lorsque vous double-cliquez sur l'icône de raccourci d'**Image** 

**Authentication Software** sur le bureau, ou lorsque vous cliquez sur **Démarrer** et sélectionnez **Image Authentication Software** > **Image Authentication Software** dans la liste des programmes.

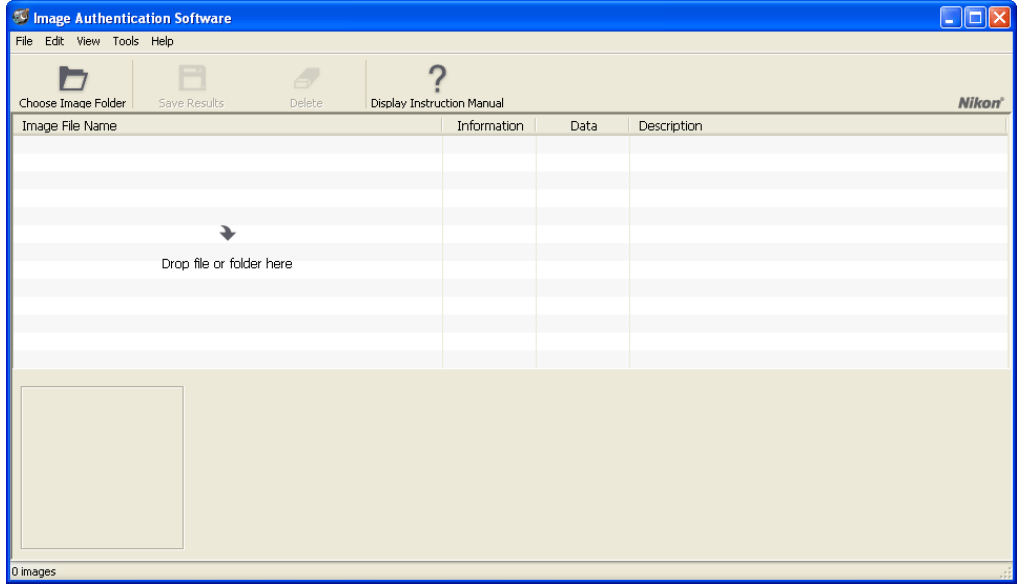

# <span id="page-18-0"></span>**Vérification d'authenticité** *2/6*

# **Démarrer la vérification**

**Fonctionnement** Faites glisser les fichiers ou dossiers.

Faites glisser les fichiers ou dossiers dont vous souhaitez vérifier l'authenticité dans la zone d'affichage des résultats de la vérification  $(1)$ .

Durant le processus de vérification, la progression est affichée dans la fenêtre du bas. Les fichiers image dont la vérification est terminée sont affichés dans la zone d'affichage des résultats  $\left( \bullet \right)$ .

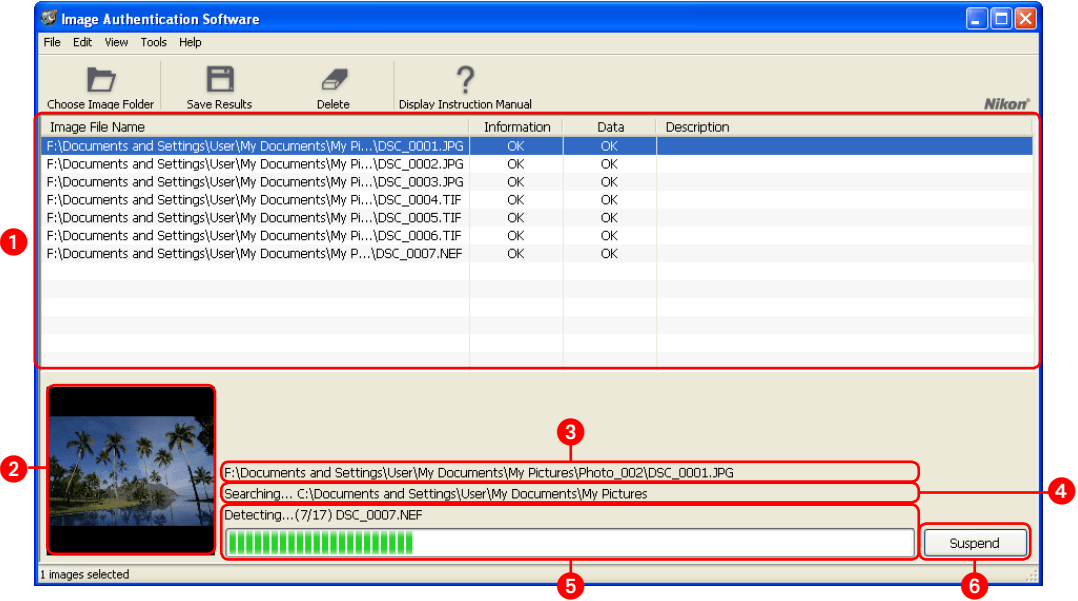

- **<sup>2</sup>** Vignettes des images sélectionnées dans la zone d'affichage des résultats
- **<sup>3</sup> Noms des fichiers image (avec chemin d'accès) des images sélectionnées dans la zone d'affichage des résultats**
- <sup>4</sup> Noms des dossiers durant la recherche : Affiche les informations de recherche des fichiers image soumis à une vérification ainsi que les noms des dossiers recherchés.
- **<sup>3</sup>** Progression de la vérification : Affiche les noms des dossiers image durant la vérification et une barre de progression indiquant la progression globale.
- **Bouton Suspend (Suspendre) :** Cliquez sur ce bouton pour interrompre la vérification et afficher les résultats dans la zone d'affichage des résultats de la vérification. La vérification ne peut être redémarrée à l'endroit où elle a été interrompue. Recommencez la vérification à partir de la sélection du dossier.

# **Vérification d'authenticité** *3/6*

## **Vérification des images dans un sous-dossier**

Lorsque les dossiers soumis à vérification ont été sélectionnés dans les réglages par défaut, les images contenues dans les sous-dossiers sont également soumises à vérification. Il est possible de définir si les images des sous-dossiers sont soumises ou non à vérifi cation en cliquant sur le menu **Tools** (Outils) pour afficher **Options...** et en activant ou non la case à cocher en regard de **Search Subfolders** (Rechercher dans les sous-dossiers) dans la boîte de dialogue qui s'affiche.

## **Sélection des dossiers image pour vérification à l'aide de la barre d'outils ou du menu**

Outre la méthode qui consiste à faire glisser et déplacer les fichiers (ou dossiers) image, il existe deux autres méthodes : la première utilise l'option **Choose Image Folder** (Choisir le dossier image) de la barre d'outils et la seconde l'option **Choose Image Folder...** (Choisir le dossier image...) dans le menu **File** (Fichier).

La boîte de dialoque **Browse for Folder** (Rechercher le dossier) s'affiche lors de l'utilisation d'une de ces deux dernières méthodes. Sélectionnez le dossier qui contient les images que vous souhaitez vérifier. Veuillez noter que si vous utilisez ces méthodes, seuls des dossiers peuvent être sélectionnés pour vérification (les fichiers ne peuvent pas être sélectionnés).

## **Formats de fichiers vérifiables**

Trois formats de fichiers peuvent être vérifiés avec le logiciel d'authentification d'images : « .JPG », « .TIF »  $et \& NFF \&$ 

Les données dans d'autres formats de fichier ne peuvent ni être vérifiées, ni être affichées dans la zone d'affichage des résultats de la vérification.

#### **Images enregistrées simultanément aux formats RAW(NEF) et JPEG**

Les images enregistrées simultanément aux formats RAW et JPEG seront traitées comme des fichiers distincts et les résultats de la vérification seront également affichés séparément.

## **Noms des fichiers**

Modifier le nom d'un fichier n'affecte pas son authenticité.

# <span id="page-20-0"></span>**Vérification d'authenticité** *4/6*

# **Vérification des résultats de la vérification**

La [vérification](#page-18-0) est terminée lorsque l'affichage de la barre de progression disparaît. Les résultats de la vérification sont affichés dans la zone d'affichage des résultats. La zone d'affichage des résultats de la vérification se lit comme suit :

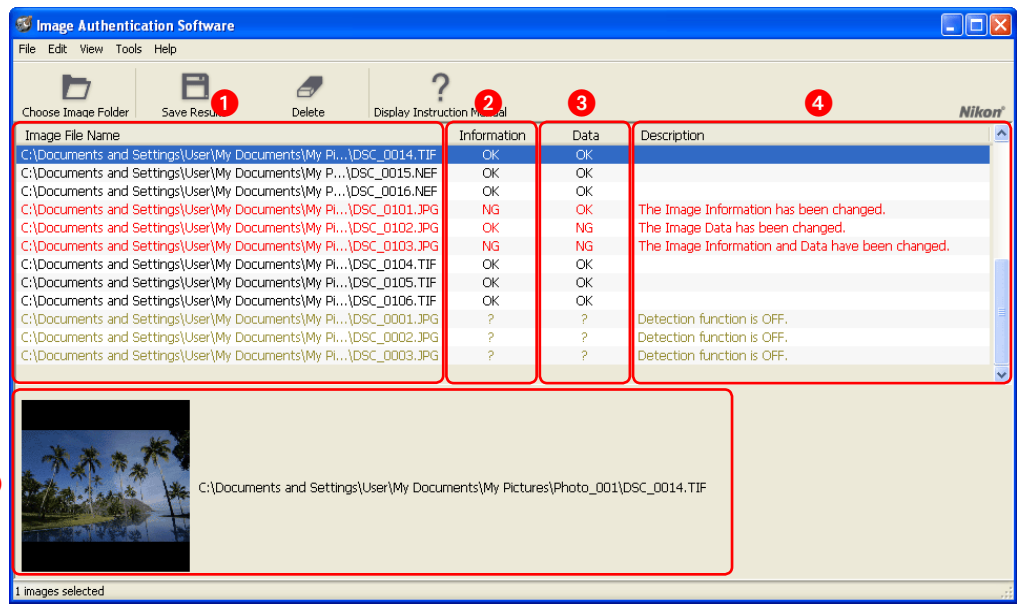

- **Colonne Image File Name (Nom du fichier image) :** Noms des fichiers image qui ont été vérifiés.
- <sup>2</sup> Colonne Information (Informations) : Affiche les résultats de la vérification des informations de l'image (notamment les informations de photographie telles que Exif). **OK** indique que l'image n'a pas été modifiée, **NG** indique que l'image a été modifiée, **?** indique que l'authenticité n'a pas pu être déterminée.
- **Colonne Data (Données) :** Affiche les résultats de la vérification de l'image. OK indique que l'image n'a pas été modifiée, **NG** indique que l'image a été modifiée, **?** indique que l'authenticité n'a pas pu être déterminée.
- Colonne Description : Affiche les détails des résultats de la vérification ou les détails d'une erreur de vérifi cation. Pour plus de détails, reportez-vous à la section « [Détails de la colonne](#page-21-0) **Description** ».
- *D* Zone d'affichage de la vignette : Affiche les vignettes et les noms de fichiers des images sélectionnées. Double-cliquez sur une vignette pour afficher l'image à l'aide de l'application qui y est associée par le système d'exploitation Windows.

## **Format d'affi chage des noms de fichiers image**

Pour le mode d'affichage des fichiers affichés dans la colonne **Image File Name** (Nom du fichier image), sélectionnez l'affichage du chemin d'accès ou l'affichage du nom du fichier. La méthode est sélectionnée en fonction de l'activation ou non de la case à cocher **Display Full Path** (Afficher le chemin complet) dans le menu **View** (Affichage).

A

# <span id="page-21-0"></span>**Vérification d'authenticité** *5/6*

## **Détails de la colonne Description**

La couleur du texte dans la colonne **Description** a la signification suivante :

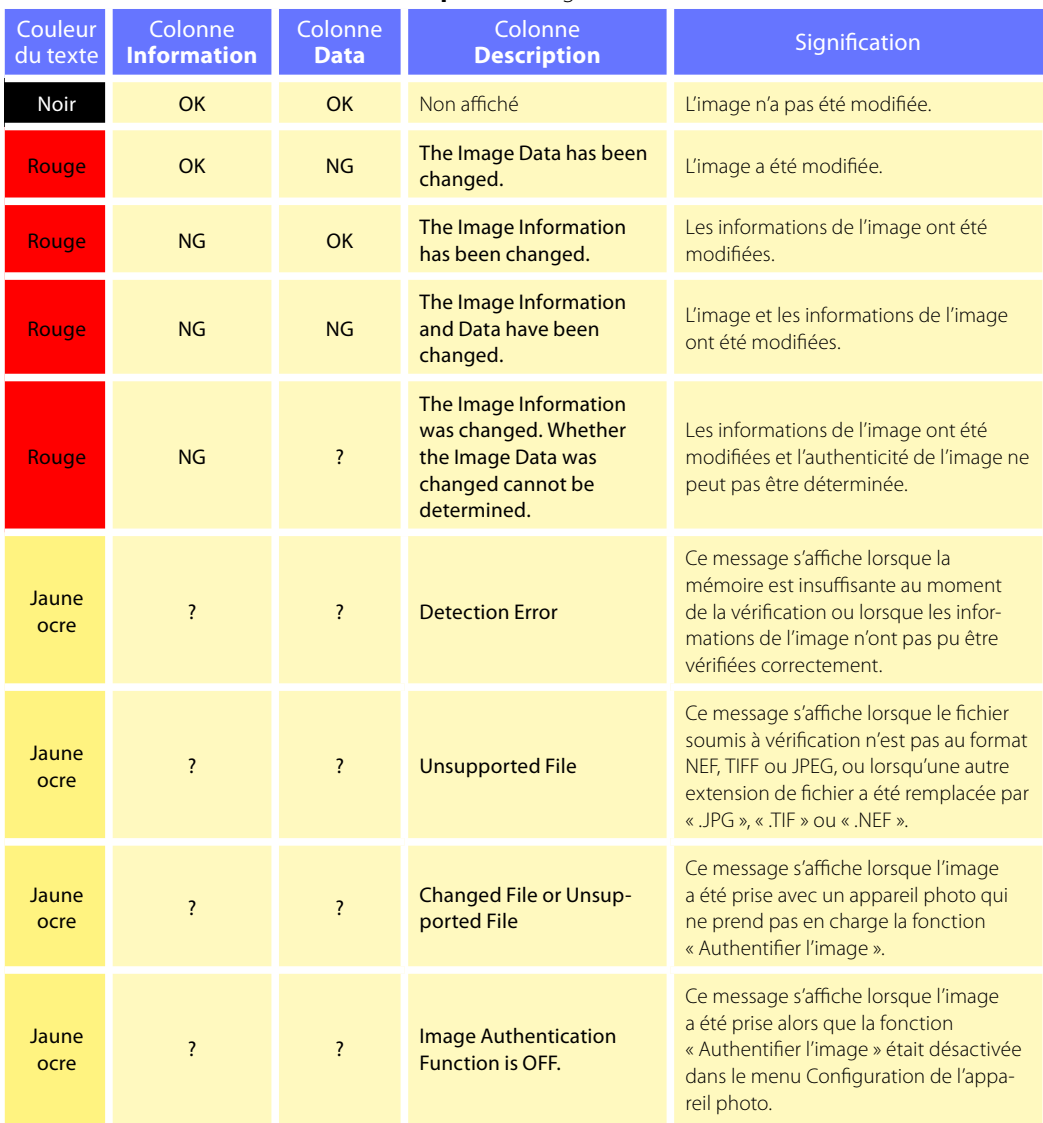

# <span id="page-22-0"></span>**Vérification d'authenticité** *6/6*

## **Réorganisation des résultats de la vérification**

Les résultats de la vérification peuvent être réorganisés.

• Réorganiser par noms de fichiers

Cliquez sur l'onglet **Image File Name** (Nom du fichier image) (<sup>1</sup>) pour réorganiser les noms de fi chiers dans l'ordre croissant. Cliquez à nouveau sur l'onglet **Image File Name** (Nom du fichier image) pour réorganiser les noms de fichiers dans l'ordre décroissant.

• Réorganiser par résultats de la vérification Si vous cliquez sur les onglets **Information** (Informations) (2), **Data** (3) et **Description** (4), les résultats de la vérification sont réorganisés dans l'ordre croissant en fonction du contenu de la colonne sélectionnée. Cliquez à nouveau sur le même onglet pour réorganiser les résultats dans l'ordre décroissant.

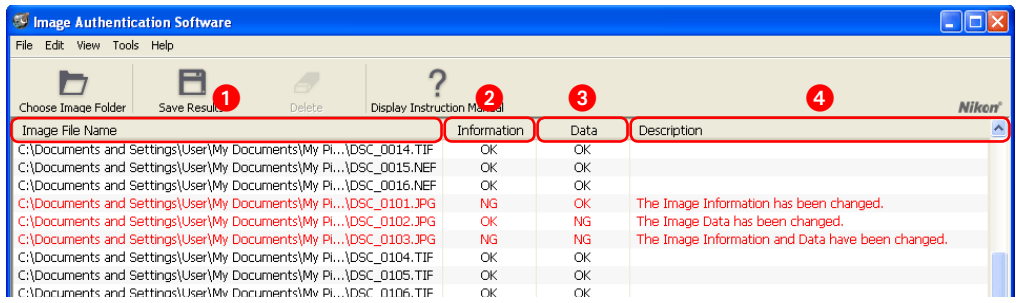

## **Suppression des résultats inutiles de la liste**

Sélectionnez (6) un nom de fichier inutile dans la colonne **Image File Name** (Nom du fichier image) et cliquez sur le bouton **Delete** (Supprimer) ( $\odot$ ) dans la barre d'outils (ou appuyez sur la touche Suppr) pour supprimer le fichier image de la liste des résultats de la vérification. (Cela ne supprime pas réellement le fichier image, cela le supprime uniquement de la liste.) Pour sélectionner plusieurs images, maintenez la touche Ctrl enfoncée tout en sélectionnant les noms de fichiers. Vous pouvez aussi maintenir enfoncée la touche Maj tout en sélectionnant 2 images pour choisir toutes les images situées entre celles-ci.

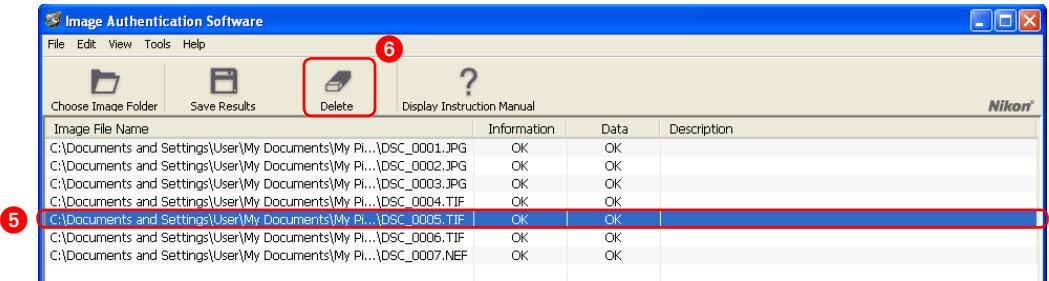

# <span id="page-23-0"></span>**Enregistrement des résultats de la vérification**

## **Fonctionnement** Cliquez sur le bouton **Save Results** (Enregistrer les résultats)

Le contenu affiché dans la zone d'affichage des résultats de la vérification peut être enregistré. Cliquez sur le bouton **Save Results** (Enregistrer les résultats) (<sup>1</sup>) dans la barre d'outils pour afficher la boîte de dialogue **Enregistrer sous** (2). Définissez la destination d'enregistrement des fichiers et le nom des fichiers à enregistrer, puis cliquez sur **Enregistrer**.

Les fichiers sont enregistrés dans l'ordre affiché au format « .csv » qui peut être utilisé avec des tableurs et d'autres types de logiciels. Les résultats de la vérification de chaque fichier sont répertoriés dans l'ordre du nom du fichier (chemin d'accès), des résultats de la vérification de la section information, des résultats de la vérification de la section image et de la description de la colonne Description.

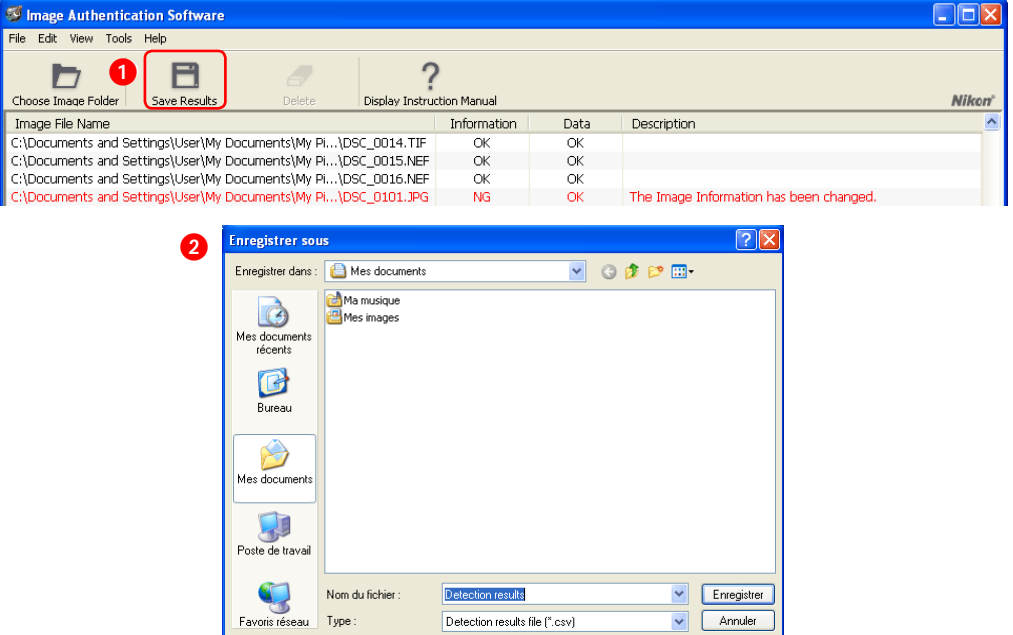

## **Important : Fonction Enregistrement des résultats de la vérification**

Les résultats de la vérification peuvent être modifiés aisément à l'aide d'un tableur ou d'un autre logiciel. Si les résultats de la vérification enregistrés sont modifiés, leur authenticité ne peut pas être vérifiée.

# <span id="page-24-0"></span>**Liste du menu**

Menu **File** (Fichier)

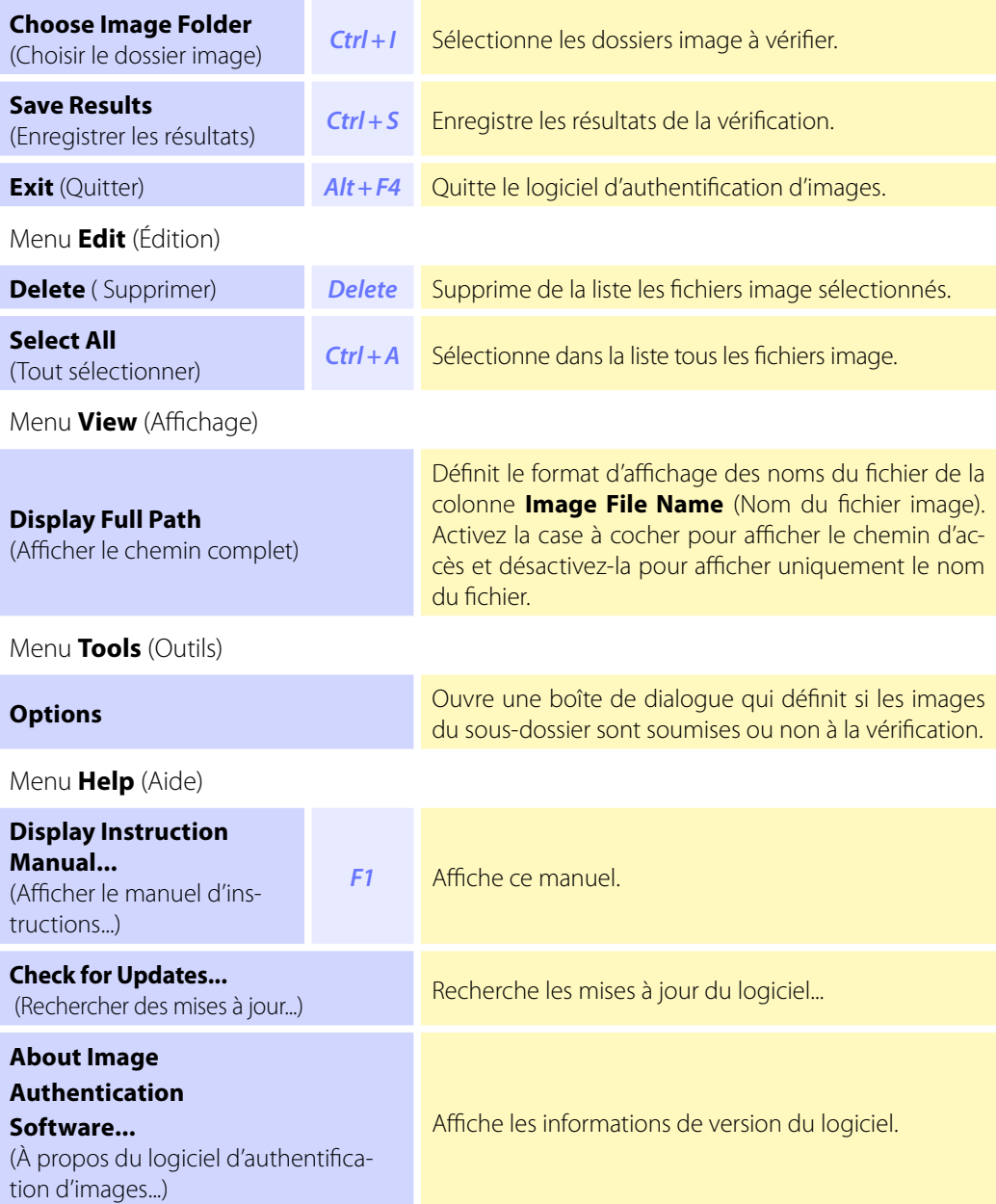

# <span id="page-25-0"></span>**Support technique** *1/2*

## **Informations relatives au support technique Nikon**

Si vous avez besoin d'une assistance technique lors de l'installation ou de l'utilisation courante de votre (vos) produit(s) Nikon, n'hésitez pas à contacter l'un des représentants de notre marque. Lorsque vous appelez le support technique, vous devez fournir le numéro de série et/ou le numéro de version de votre logiciel Nikon. Pour une communication efficace, il est vivement recommandé de disposer du produit Nikon à proximité lors de l'appel.

## **Europe et Afrique**

**Austria** Nikon GmbH Austrian Branch Office **AT** Nikon GmbH Zweigniederlassung Wien Wagenseilgasse 5, A-1120 Wien Tel: 09001-50066 (0,45 €/min aus dem österreichischen Festnetz)

**BE** Belgium Nikon Belux Avenue de Bourget 50 - Bourgetlaan 50 1130 Bruxelles, Brussel Tel: +32 (0)2-626-45-05

**GH** Switzerland Nikon A.G. Im Hanselmaa 10, CH-8132 Egg Zurich Tel: 0848 277 000

**Czech Republic** Nikon SRO **CZ** Kodanska 46, 100 10 Praha 10 Tel: 800 900 980

**DE** Germany Nikon GmbH Tiefenbroicher Weg 25, 40472 Düsseldorf Tel: 0900-1225564 Phone line costs (# 0.24 €/min)

**DK** Denmark Nikon Nordic AB, dansk filial Ørestads Boulevard 67, 1, DK-2300 København S Tel: +45-32452000

**Spain** Finicon S.A. **ES** C/Ciencias, 81 Nave-8, Poligono Pedrosa 08908 L'Hospitalet de Llobregat, Barcelona Tel: +34-(0)93-2649090 Fax: +34-(0)93-3363400

**Finland** Nikon Nordic AB Suomen toimisto Äyritie 8 B, 01510 Vantaa Tel: +358 (0)20 758 9570

**France** Nikon France S.A.S. 191, Rue du Marché Rollay, 94504 Champigny Sur Marne Cedex Tel: +33-(0)8-25-82-10-10

**United Kingdom** Nikon U.K. Ltd. **GB** 380 Richmond Road, Kingston, Surrey KT2 5PR Tel: +44 (0)871 200 1964 Phone line costs (10p/min)

**Greece** D. & J. Damkalidis S.A. **GR** 44 Zefyrou St. 17564 Tel: +30-210-9410888 Fax: +30-210-9427058

**Hungary** Nikon Kft. Budapest, Fóti út 56. 1047 Hungary Tel: +36-1-232-13-71

**IT** Italy Nital S.p.A. Via Tabacchi 33, 10132 Torino Tel: +39-199-12-41-72 Fax: +39-011-81-44-233

**Luxembourg** Nikon Belux **LU** Avenue de Bourget 50 - Bourgetlaan 50 1130 Bruxelles, Brussel, Belgium Tel: +32 (0)2-626-45-05

**NL** Netherlands Nikon Netherlands Branch Office of Nikon GmbH New Yorkstraat 66 NL- 1175 RD Lijnden Tel: 09001-225564 (09001-CALLNIKON) Phone line costs (0,45  $\in$ /min)

**Norway** Nikon Nordic AB NUF **NO** Martin Linges vei 17, 1367 Snarøya Tel: +47-67-82-74-00

**PL** Poland Nikon Polska Sp. z o.o. ul. Postepu 14, 02-676 Warszawa Tel: +48 (0)22 607 94 16

**Russia RU** Nikon Europe B.V., CIS Representative Office Zubarev pereulok, d.15, k.1, office 541, 129164 Moscow Tel: +7 495 733 9170

**SE** Sweden Nikon Nordic AB Råsundavägen 12, 8 tr, 169 67 Solna Tel: +46-(0)8-594-109-00

**Slovakia** Nikon SRO **SK** Kodanska 46, 100 10 Praha 10, Czech Republic Tel: 0800 042 053

**Slovenia** Nikon GmbH **SL**Zweigniederlassung Wien Wagenseilgasse 5, A-1120 Wien Tel: +386 (0)1 2800 812

#### **Rep. of South Africa ZA**

Foto Distributors, Head Office Nikon House, 516 Kyalami Boulevard, Kyalami Business Park, Midrand 1685. Tel: +27-(0)11-466-2500 Fax: +27-(0)11-466-3400

## **Support technique** *2/2*

## **Asie, Océanie, Moyen-Orient et Canada**

## Australia **AU**

Nikon Australia Pty Ltd. Unit F1, Lidcombe Business Park, 3-29 Birnie Avenue, Lidcombe NSW 2141 Tel: +61-(0)2-8748-5200 Fax: +61-(0)2-8748-5274

## Canada **CA**

Nikon Canada Inc. 1366 Aerowood Drive, Mississauga, Ontario L4W 1C1 Tel: +1-(0)905-625-9910 Fax: +1-(0)905-625-6446

#### China **CN**

Nikon Imaging (China) Sales Co., Ltd. Tel: 4008-20-1665 (within the Chinese mainland) Tel: +86-(0)21-3428-4634 (from other countries and regions) Nikon Square (Shanghai) Rm.102B, Tian An Center, No. 338, West Nan Jing Road, Shanghai 200003 Tel: +86-(0)21-6327-8001

Nikon Square (Beijing) Shop PW1-(11-12), Podium Lever of the Malls at Oriental Plaza, No.1 East Chang An Ave., Dong Cheng District, Beijing China 100738 Tel: +86-(0)10-8515-2268

#### Hong Kong **HK**

Nikon Hong Kong Ltd. Suite 1001, 10F, Cityplaza One, 1111 King's Road, Taikoo Shing Tel: +852-(0)2902-9000 Fax: +852-(0)2907-0378

India **IN** 

Photo Vision 223, Okhla Industrial Estate Phase III, Near Modi Flour Mill, New Delhi - 110 020 Tel: +91-(0)11-2692-8913 Fax: +91-(0)11-2692-9856

#### Indonesia **ID**

Pt Alta Nikindo Kompleks Mangga Dua Square Block H 1&2 Jl.Gunung Sahariraya, Jakarta Utara 10730 Tel: +62-(0)21-6231-2700 Fax: +62-(0)21-6231-2777

Israel **IL** Hadar Photo Supply Agencies Ltd. 36 - 38 Achad Haam St., Tel-Aviv P.O. Box 1686 Tel: +972-(0)3-5603947 Fax: +972-(0)3-5603905

Korea **KR** Nikon Imaging Korea Co., Ltd. 12th Floor, Seoul Chamber Of Commerce & Industry Building, 4-45, Namdaemoon-Ro, Jung-Ku, Seoul 100-743 Tel: +82-(0)2-6050-1800 Fax: +82-(0)2-6050-1801

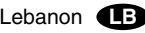

Gulbenk Trading Co. Hamra-Makdessi Street, Adhami Building, 5th Floor, Beirut P. O. Box 113-6645 Tel: +961-(0)1-353742 Fax: +961-(0)1-347613

Malaysia **MY** Nikon (Malaysia) Sdn. Bhd. 11th Floor, Block A Menara PKNS No. 17, Jalan Yong Shook Lin 46050 Petaling Jaya Selangor Darul Ehsan Tel: +60-(0)3-7809 3688 Fax: +60-(0)3-7809 3600

New Zealand NZ

T.A. Macalister Ltd. 34 Vestey Drive, Mount Wellington, Auckland 1060 Tel: +64-9-573 1650 Fax: +64-9-573 1651

Philippines **PH** Columbia Digital Sales Company #46 Sta. Rosa St., Brgy. Manresa, SFDM Quezon City, 1115 Tel: +63-(0)2-363-5315 Fax: +63-(0)2-364-3334

Singapore **SG** Nikon Singapore Pte. Ltd. 80 Anson Road #10-01/02 Fuji Xerox Towers Singapore 079907 Tel: +65-6559-3618 Fax: +65-6559-3665

Taiwan **TW** Lin Trading Co., Ltd. 8F, 272 Nangking Road, Sec. 3, Taipei 10566 Tel: +886-(0)2-2740-3366 Fax: +886-(0)2-2781-2525

#### Thailand **TH**

Niks (Thailand) Co., Ltd. 166 Silom Road 12, Bangkok 10500 Tel: +66-(0)2-235-2929-39 Fax: +66-(0)2-236-7240

#### Turkey **TR**

Teleoptik Ltd Sti Ankara Caddesi Dedehan No. : 118-120, Kat : 1-2, Sirkeci 34112, Istanbul Tel: +90-(0)212-527-0789 Fax: +90-(0)212-520-6716

U. A. E. **AE** Grand Stores, L.l.c Saleh Bin Lahej Building, Mezzanine Floor, Al Garhoud, Deira, Dubai P. O. Box 2144 Tel: +971-(0)4-2823700 Fax: +971-(0)4-2828382

Visitez le site Web Nikon qui correspond à la région d'achat du produit pour télécharger la mise à jour de logiciels, obtenir des manuels de remplacement ou consulter les informations du support technique :

Europe et Afrique

<http://www.europe-nikon.com/support/> Corée <http://www.nikon.co.kr>

Région d'Asie Pacifique

<http://www.nikon-asia.com>

Site mondial Nikon Imaging <http://nikonimaging.com/global/>

**[Retour à la première page](#page-0-0)** *27*